## ●遺伝子組換え実験研修会(遺伝子組換え実験従事者向け教育訓練)

※平成21年10月より、遺伝子組換え実験従事者を対象に「遺伝子組換え実験研修会」という教育訓練が義務 付けられました。この教育訓練は、遺伝子組換え実験を行う上での注意点等が記されたスライドショー(ナレー ション入り)を視聴し、ルールに従って実験を行うことに同意した受講者に限り受講番号を発行するというも のです。本教育訓練は、WEB を通じて受講者ごとに個別に行われ、学内ネットワークに接続され Internet 閲覧 可能なパソコン環境<sup>(注)</sup>であれば、キャンパスを問わず好きな時に視聴出来ます。

> 注) Internet Explorer、Safari、Firefox 等の WEB ブラウザに加え、Adobe Flash Player Version10 以降がインストール済みである必要があります。

\*\*\*\*\*\*\*\*\*\*\*\*\*\*\*\*\*\*\*\*\*\*\*\*\*\*\*\*\*\*\*\*\*\*\*\*\*\*\*\*\*\*\*\*\*\*\*\*\*\*\*\*\*\*\*\*\*\*\*\*\*\*\*\*\*\*\*\*\*\*\*\*\*\*\*\*\*\*\*\*\*\*\*\*\*\*\*\*\*\*\*\*\*\*\*\*

## 【受講手順【

▼ Internet Explorer、Safari、Firefox等のWEBブラウザ で、次のURLにアクセスします(右図)。

http://lsr.cc.kochi-u.ac.jp/~SRC-LSFM/training gene/

- ▼ 「遺伝子組換え実験研修会…」用のスライドショー 画面が現れます。ここで、下の方にある〈再正開 始〉ボタン( ▶ ) をクリックしてスライドショー を再生します(右図)。以後、スライド場面はナ レーションに合わせて自動的に切り替わって行きま すので、ナレーションをよく聞き内容を十分吟味し ながら画面をご覧になって下さい。(◎再生時間: (分11約
- ※ (国) ボタンでこのスライド内容の一覧 (PowerPointの「配布資料」のようなもの. PDF 形式)をダウンロードする事も可能です。印刷し て手元に保存しておくと良いです。
- ▼ 最後のスライドで、「…ルールを守って実験する事 に同意しますか…」のような質問をされます。スラ イドの内容が十分理解出来ていればここで「はい、 同意します」ボタンをクリックします(右図)。

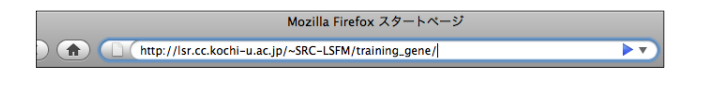

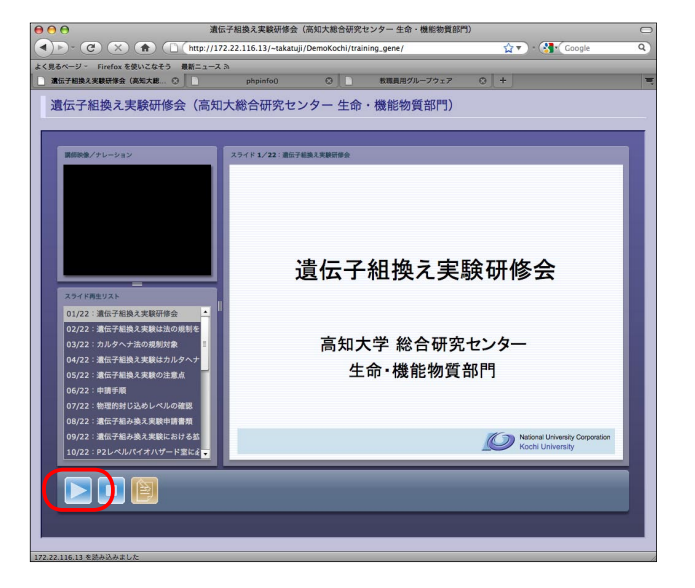

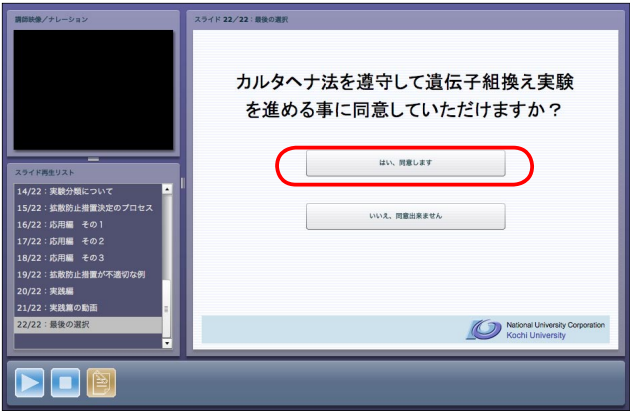

▼ スライドショーは終了し、変わって「遺伝子組換え 実験研修会受講完了」のような画面が現れます(右 図)。ここでは、受講者本人に関する情報を記入し 「上記内容で送信」ボタンを押します。

《必須記入事項》

- ▶ 部局(学部等)
- ▶ 所属(教室名等)
- ▶ 氏名(姓と名は分けて記入)
- ▶ E-mailアドレス(受講番号を通知するのに必 要)
- ▼ 続いて、記入内容の再確認画面が出るので、間違い なければ「Yes」します。
- ▼ ここで、既に受講者本人に受講歴がある場合や、別 人であっても同姓同名で同一学部の人間の受講暦が 存在する場合には、確認のための警告メッセージが 出ます(右図)。ちなみにここで「Yes」として今 回の記入内容を保存した場合でも、既存の情報は上 書きされず残っています。

▼ 受講者登録が完了すると「遺伝子組換え実験研修 会」を受講した事の証明となる受講番号が発行さ れ、画面の下の方に表示されます(右図上)。さ らに併せてE-Mailを通じても受講者に通知されます (右図下) 。この受講番号は「遺伝子組換え実験計 画書」を申請する際に必要となりますので、大切に 保存しておいて下さい。

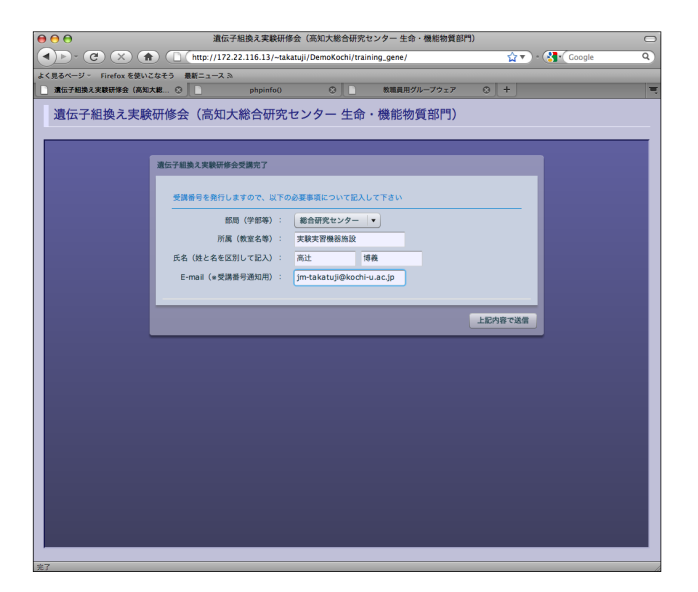

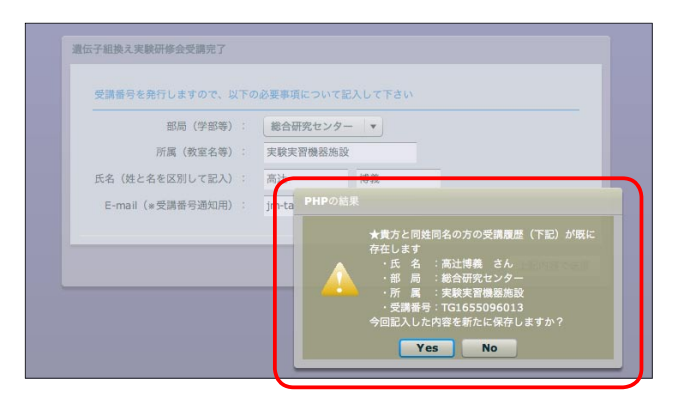

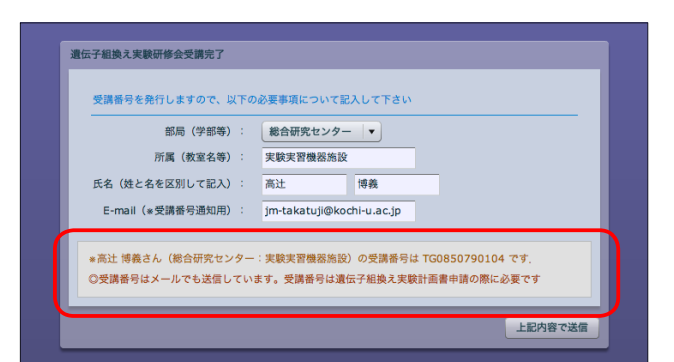

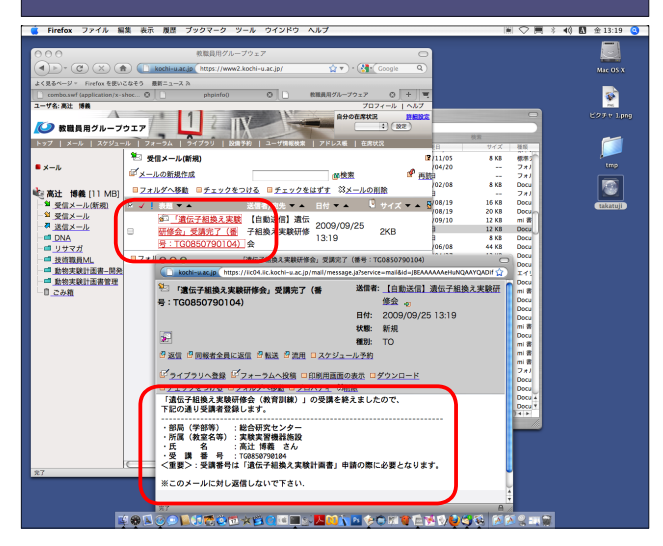